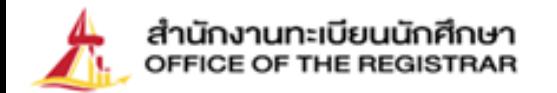

## $\bigcap$  $\bigcirc$ **ขั้นตอนการขึ้นทะเบียน เปนนักศึกษาใหม ปการศึกษา 2566** ระดับปริญญาตรี มหาวิทยาลัยธรรมศาสตร

Last modified 9/5/2023

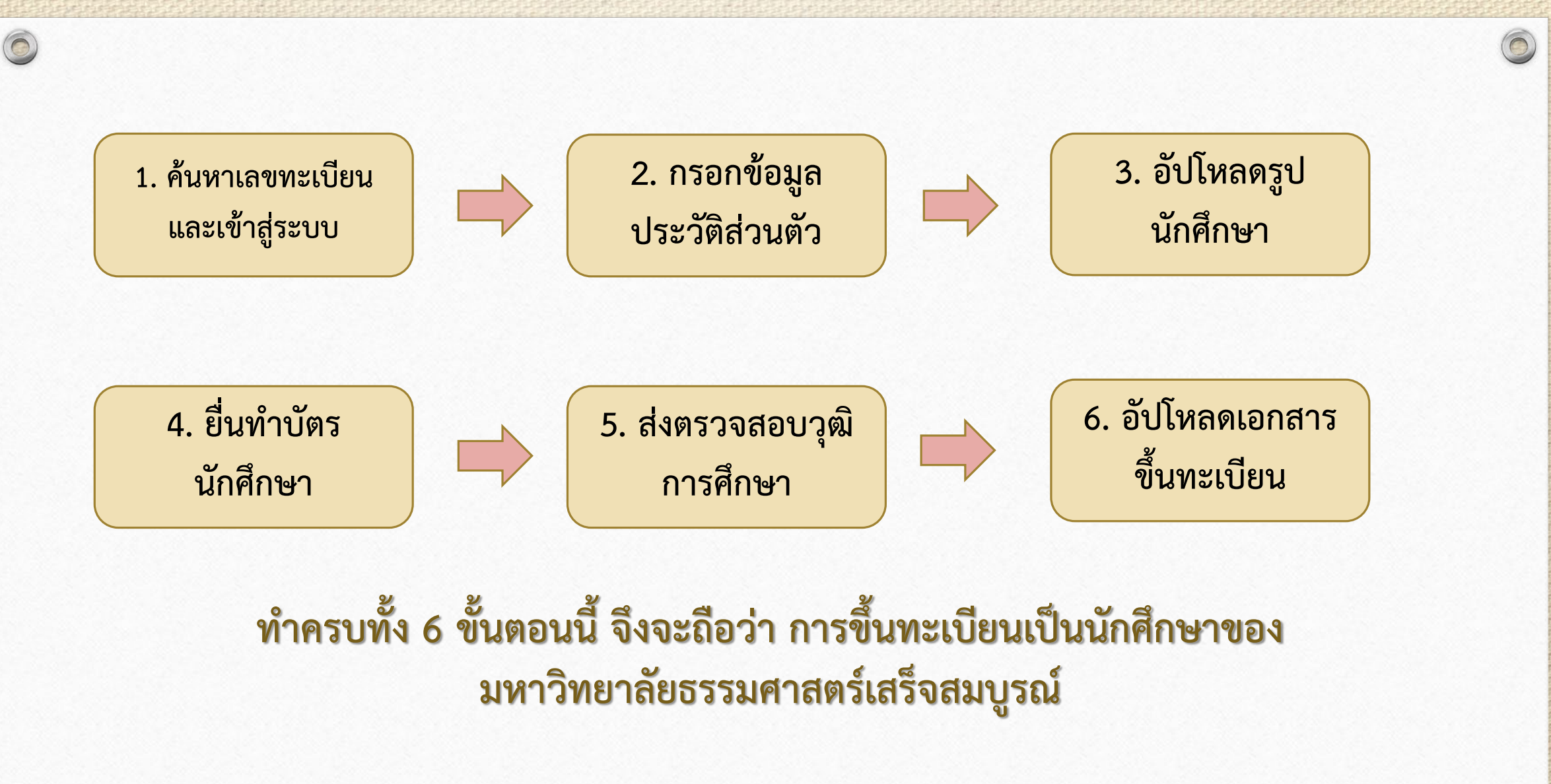

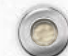

### **1. คนหาเลขทะเบียนนักศึกษา**

 $\circledcirc$ 

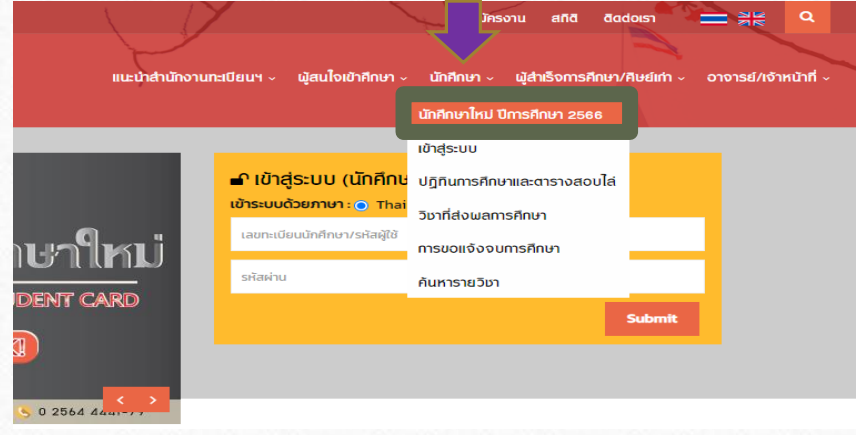

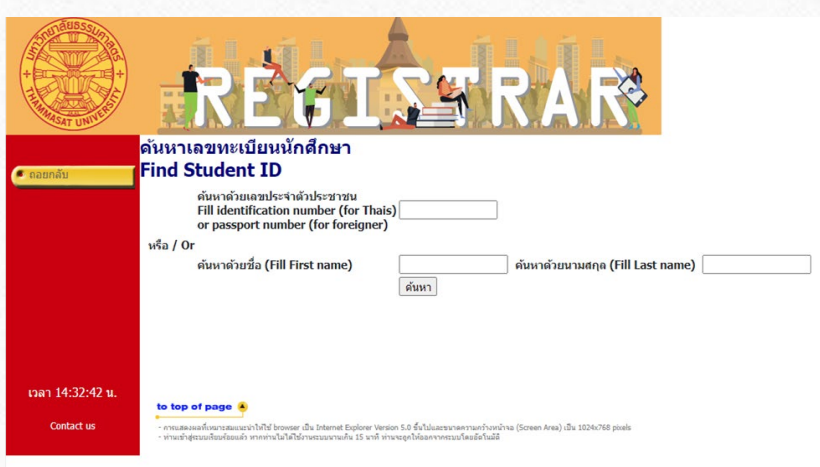

• เลือกหัวขอ **นักศึกษา นักศึกษาใหมป 2566 คนหาเลขทะเบียนนักศึกษา**

• คนหาเลขทะเบียนนักศึกษาดวยเลขบัตรประชาชน หรือชื่อและนามสกุล

**กรณีคนหาเลขทะเบียนนักศึกษาไมพบ นักศึกษาศูนยรังสิต ลําปางและพัทยา** ติดตอ อีเมล [register@reg.tu.ac.th](mailto:register@reg.tu.ac.th) และ**นักศึกษาศูนยทาพระจันทร**ติดตออีเมล [prachan@reg.tu.ac.th](mailto:prachan@reg.tu.ac.th) โดยแจงชื่อ สกุล และคณะที่มีสิทธิ์เขาศึกษา ใสชื่อเรื่องอีเมล: คนหาเลขทะเบียนไมพบ

**หมายเหตุ:** โปรดตรวจสอบชวงการประกาศเลขทะเบียนและการขึ้นทะเบียนเปนนักศึกษา ตามปฏิทินกิจกรรมนักศึกษาใหม่ทางเว็บไซต์ หากยังไม่ถึงช่วงการขึ้นทะเบียนเป็นนักศึกษา ใหมตามรอบ TCAS ของตน จะตรวจสอบไมพบเลขทะเบียนนักศึกษา

## **2. บันทึกประวัติสวนตัว**

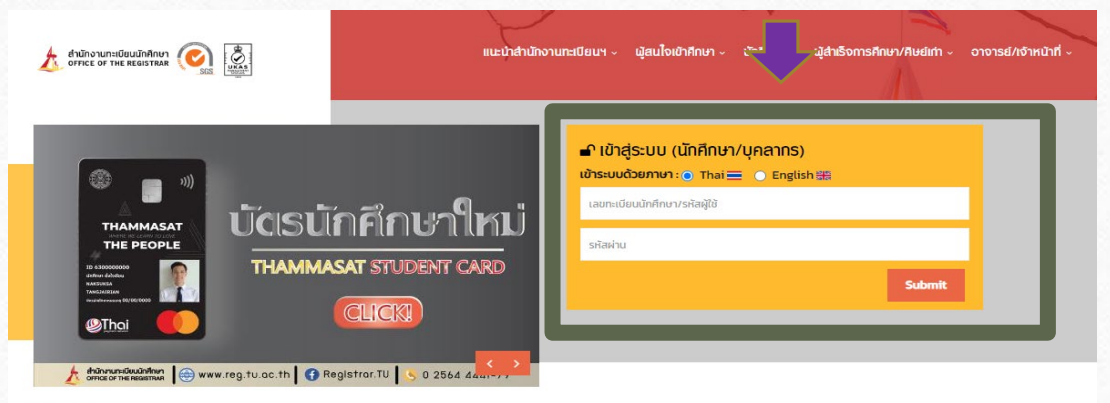

#### innanc

 $\circledcirc$ 

9999999947 : นายทดสอบบัตร บัตรนักศึกษา

#### ประวัติส่วนตัวนักศึกษาใหม่.

#### ู้ขั้นตอนการขึ้นทะเบียนนักศึก**ษา**

ขั้นตอนที่ 1. บันทึกประวัตินักศึกษา

์ ขั้นตอนที่ 2. อัปโหลดไฟล์รูปชุดนักศึกษา (ภาพสี) ีนาด 5X6 ชม. (591X709 pixel) ความละเอียดภาพ 300 dpi ไฟล์นามสกุล JPG ำยรูปโดยไม่ใช้แฟลชและไม่ปรับรูปให้สว่างจนเกินไป

ขั้นตอนที่ 3. ยื่นคำร้องทำบัตรนักศึกษา

*ี่*ขั้**นตอนที่ 4.** พิมพ์ใบขึ้นทะเบียน

ี ขั้นตอนที่ 5. Download เอกสาร นำส่งสถาบันเดิมเพื่อตรวจสอบคุณวุฒิ

ขั้นตอนที่ 6. Upload เอกสารประกอบการขึ้นทะเบียนเป็นนักศึกษา

#### ี เรณาบันทึกข้อมูลให้ถูกต้อง ครบถ้วน (บังคับการบันทึกข้อมูลที่มีเครื่องหมาย \*)

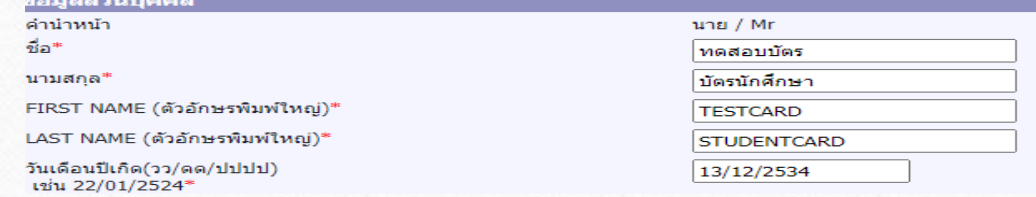

• กลับเขาสูหนาหลัก

- เขาสูระบบดวยเลขทะเบียนนักศึกษา และรหัสผานดวยเลขประจําตัวประชาชน กรณีนักศึกษาตางชาติ ใชเลขที่หนังสือเดินทาง (Passport No.)
- กรอกประวัติสวนตัวใหครบถวน
- กดบันทึก

### **ตัวอยางการกรอกขอมูลประวัตินักศึกษา**

#### ้ 1999999947 : นายทดสอบบัตร บัตรนักศึกษา

#### **์ประวัตินักศึกษา**

 $\bigcirc$ 

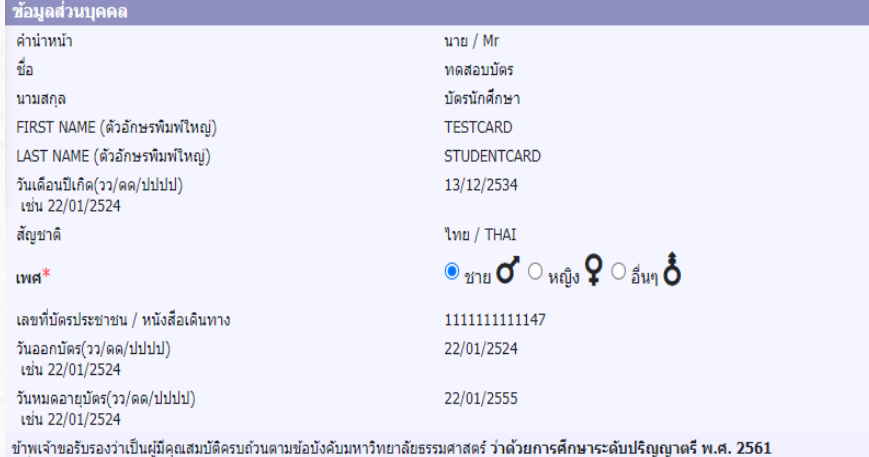

ชึ่งหากตรวจสอบในภายหลังพบว่าข้าพเจ้าขาดคุณสมบัติตามข้อบังคับดังกล่าว หรือได้ใช้เอกสารหลักฐานอันเป็นเท็จ ข้าพเจ้ายืนยอมให้มหาวิทยาลัยธรรมศาสตร์เพิกถอนการขึ้นทะเบียนเป็นนักศึกษาและจะไม่ติดใจเรียกร้องใด ๆ จากมหาวิทยาลัยธรรมศาสตร์และหน่วยงานที่เกี่ยวข้องทั้งสิ้น

ข้าพเจ้า\*

● รับรอง ┌ ไม่รับรอง

เมื่อข้าพเจ้าติดตั้งและใช้งานแอปลิเคชันที่มหาวิทยาลัยธรรมศาสตร์พัฒนาหรือมีส่วนในการพัฒนา ข้าพเจ้ายืนยอมให้มหาวิทยาลัยธรรมศาสตร์เปิดเผยข้อมูลส่วนบุคคลของข้าพเจ้าเท่าที่จำเป็นให้แก่แอปลิเคชันดังกล่าวเพื่อประโยชน์ในการใช้งานของข้าพเจ้า

ข้าพเจ้า\*

 $\bullet$  ยินยอม  $\Box$  ไม่ยินยอม

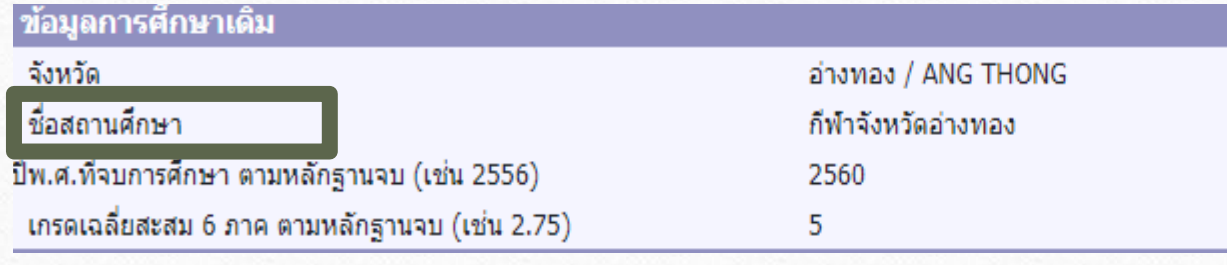

- ใสชื่อสถานศึกษาไดเลย โดยไมตองพิมพคําวา โรงเรียน
- สําหรับนักศึกษาที่จบการศึกษาเทียบเทาชั้นมัธยมศึกษาตอนปลาย เชน GED ฯลฯ เลือกประเทศ/จังหวัดเปน 'ไมระบุ N/A'

เลือกชื่อสถานศึกษาเปน 'GED'

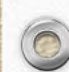

### **ตัวอยางการกรอกขอมูลประวัตินักศึกษา**

 $\sqrt{2}$ 

 $\circledcirc$ 

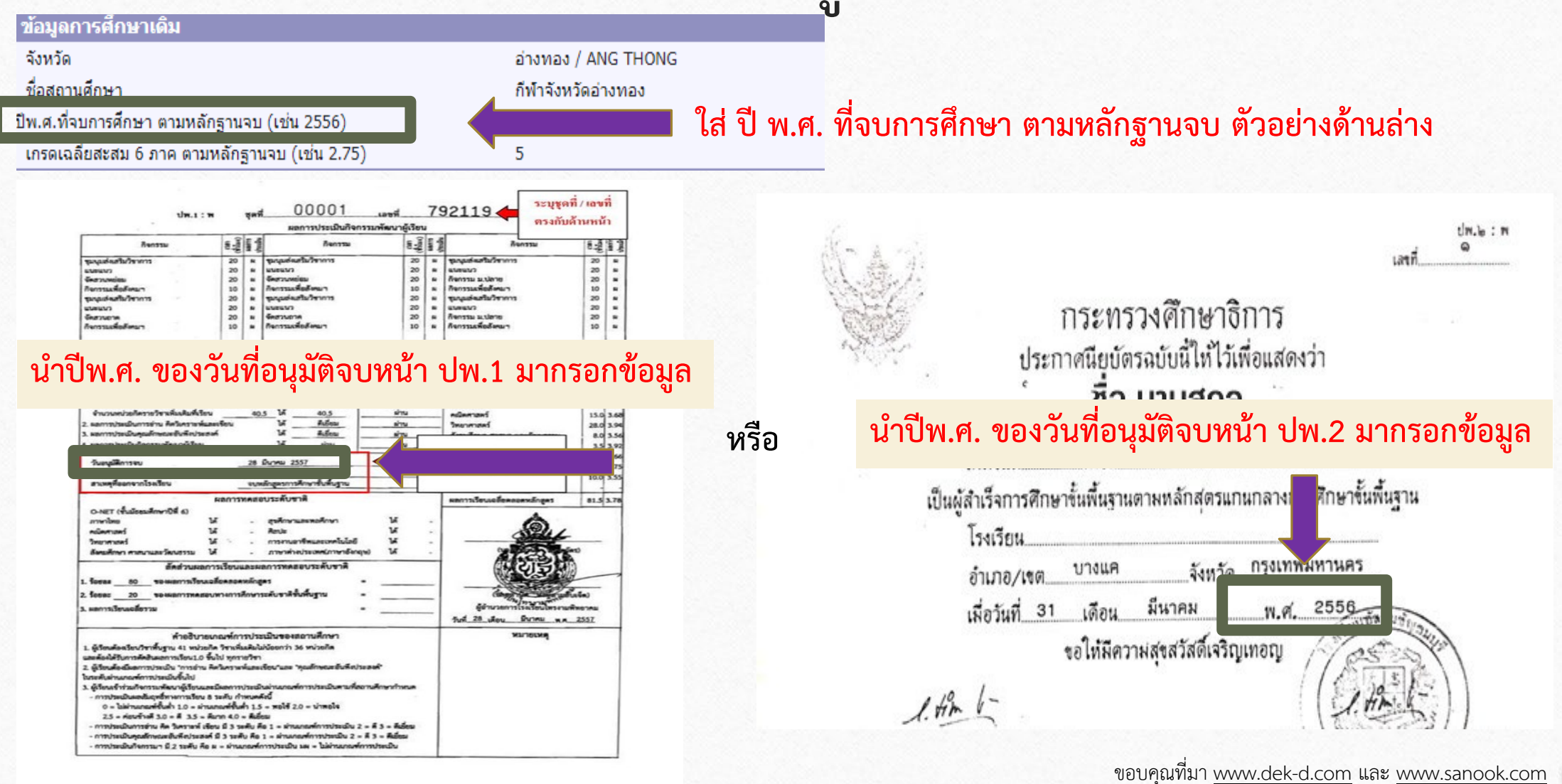

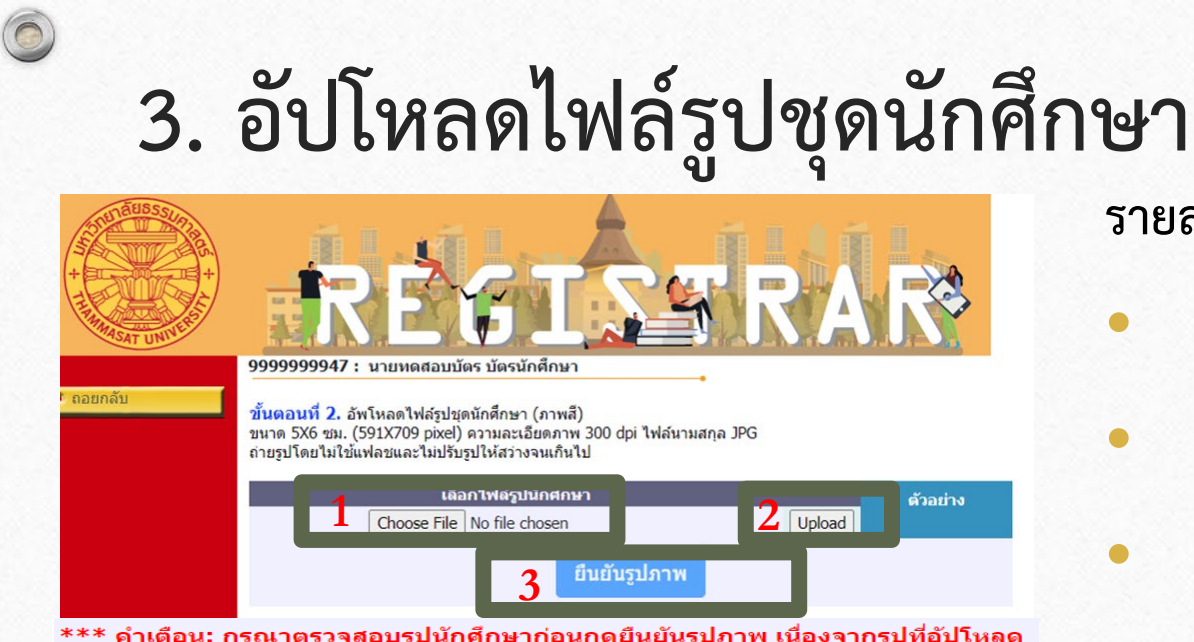

\*\*\* ดำเดือน: กรณาตรวจสอบรูปนักศึกษาก่อนกดยืนยันรูปภาพ เนื่องจากรูปที่อัปโหลด จะนำไปใช้ทำบัตรนักศึกษากับธ<sup>ั</sup>นาคารกรงเทพ \*\*\*

#### • **การแตงกายชุดนักศึกษา**

**นักศึกษาชาย** แตงกายดวยเสื้อเชิ้ตขาว เนคไท ้มหาวิทยาลัยสีกรมท่า และมีตราสัญลักษณ์ประจำ มหาวิทยาลัยธรรมศาสตร

**นักศึกษาหญิง** แตงกายดวยเสื้อเชิ้ตขาวแขนสั้น คอและ แนวสาบอกติดกระดุมโลหะสีเงินตราสัญลักษณประจํา ิมหาวิทยาลัยธรรมศาสตร์ พร้อมเข็มติดอกด้านซ้าย

### **รายละเอียดไฟลรูป**

- ใช้ภาพส<u>ี</u>
	- ขนาด 5X6 ซม. (591X709 pixel)
	- ความละเอียดภาพ 300 dpi
- ไฟลนามสกุล JPG
- ขนาดไฟลไมตํ่ากวา 50 KB และไมเกิน 1 MB
- ถายรูปโดยไมใชแฟลชและไมปรับรูปใหสวางจนเกินไป

### **ขั้นตอนการอัปโหลด**

 $\bullet$  เลือกไฟล์ $\bullet$  อัปโหลด $\bullet$  ยืนยันรูปภาพ

# **4. ยื่นคํารองทําบัตรนักศึกษา**

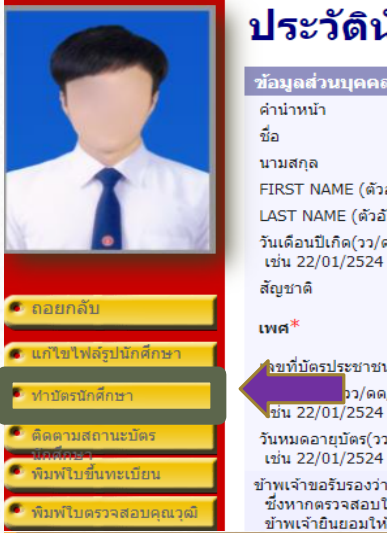

 $\circledcirc$ 

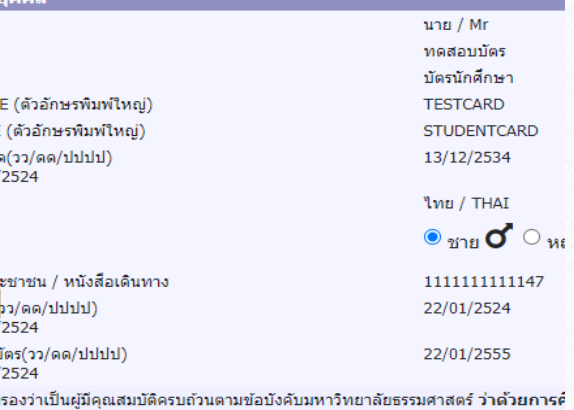

าด้วยการค้ ข้าพเจ้าขอรับรองว่า ้ชึ่งหากตรวจสอบในภายหลังพบว่าข้าพเจ้าขาดคุณสมบัติตามข้อบังคับดังกล่าว หรือได้ใช้เอกสาเ ์ ข้าพเจ้ายืนยอมให้มหาวิทยาลัยธรรมศาสตร์เพิกถอนการขึ้นทะเบียนเป็นนักศึกษาและจะไม่ติดใจเ

199999947 : นายหดสอบบัตร บัตรนักศึกษา

#### ู้บันทึก/แก้ไข ข้อมูลประวัตินักศึกษาสำหรับส่งทำบัตรกับธนาคารกรุงเทพ

์ ขั้นตอนที่ 1. ตรวจสอบ / แก้ไข ประวัตินักศึกษาและกดบันทึก

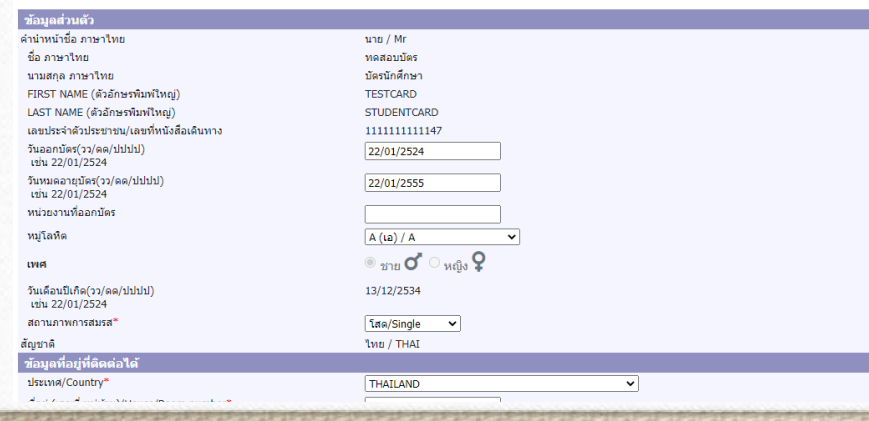

### • เลือกหัวขอ **"ทําบัตรนักศึกษา"**

• บันทึกขอมูลประวัตินักศึกษาเพื่อสงไปทําบัตรกับ ธนาคารกรุงเทพ (สาขาในมหาวิทยาลัยธรรมศาสตร)

• กดบันทึก

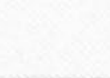

### $\circledcirc$ **4. ยื่นคํารองทําบัตรนักศึกษา (ตอ)**

่ 9999999947 : นายทดสอบบัตร บัตรนักศึกษา

่ หากนักศึกษาต้องการเปลี่ยนรูปให้แจ้งงานรับเข้าและทะเบียนประวัติ หรือ register@reg.tu.ac.th

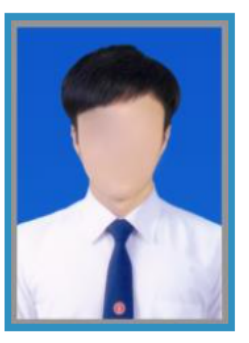

ตัวอย่างรูปถ่ายสำหรับทำบัตร

บัตรนักศึกษาใบใหม่ จะหมดอายุวันที่ 31/08/3107

ส่งข้อมูลประวัตินักศึกษาและไฟล์รูปให้กับธนาคารเพื่อทำรายการคำร้อง

ี่ส่งข้อมูล

่ เมื่อกดส่งข้อมูลแล้วกรุณารอสักครู่. ้ จนกว่าจะมีข้อความแจ้งสถานะการทำรายการปรากฏขึ้น ห้ามกดปิดหน้าจอหรือถอยกลับ • กดสงขอมูล

คําเตือน: หลังจากกดสงขอมูลทําบัตรนักศึกษาแลว นักศึกษาไมสามารถ แก้ไขรูปได้ เนื่องจากรูปที่อัปโหลดจะถูกส่งไปยังธนาคารกรุงเทพทันที

## **ติดตามผลคํารองขอทําบัตรนักศึกษา**

 $\circledcirc$ 

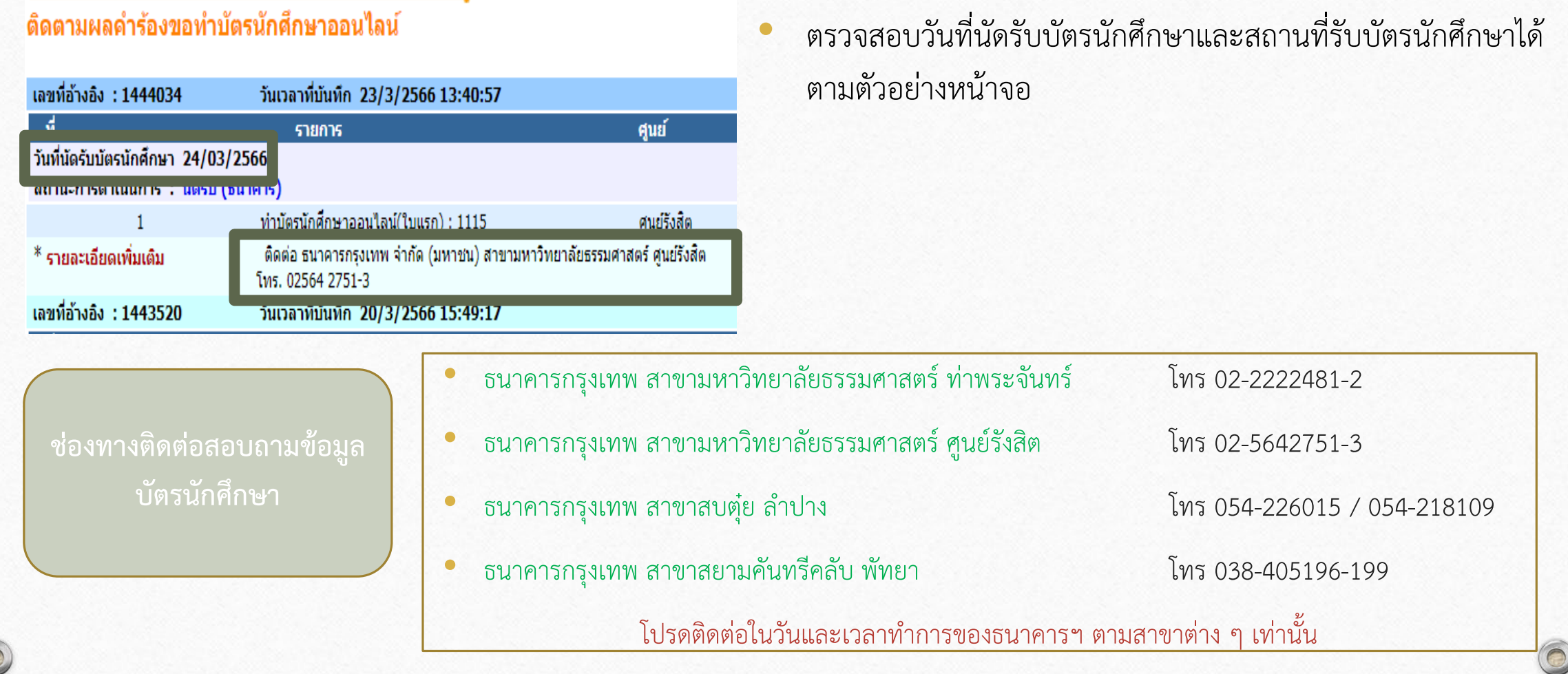

### **5. ตรวจสอบวุฒิการศึกษา**

 $\circledcirc$ 

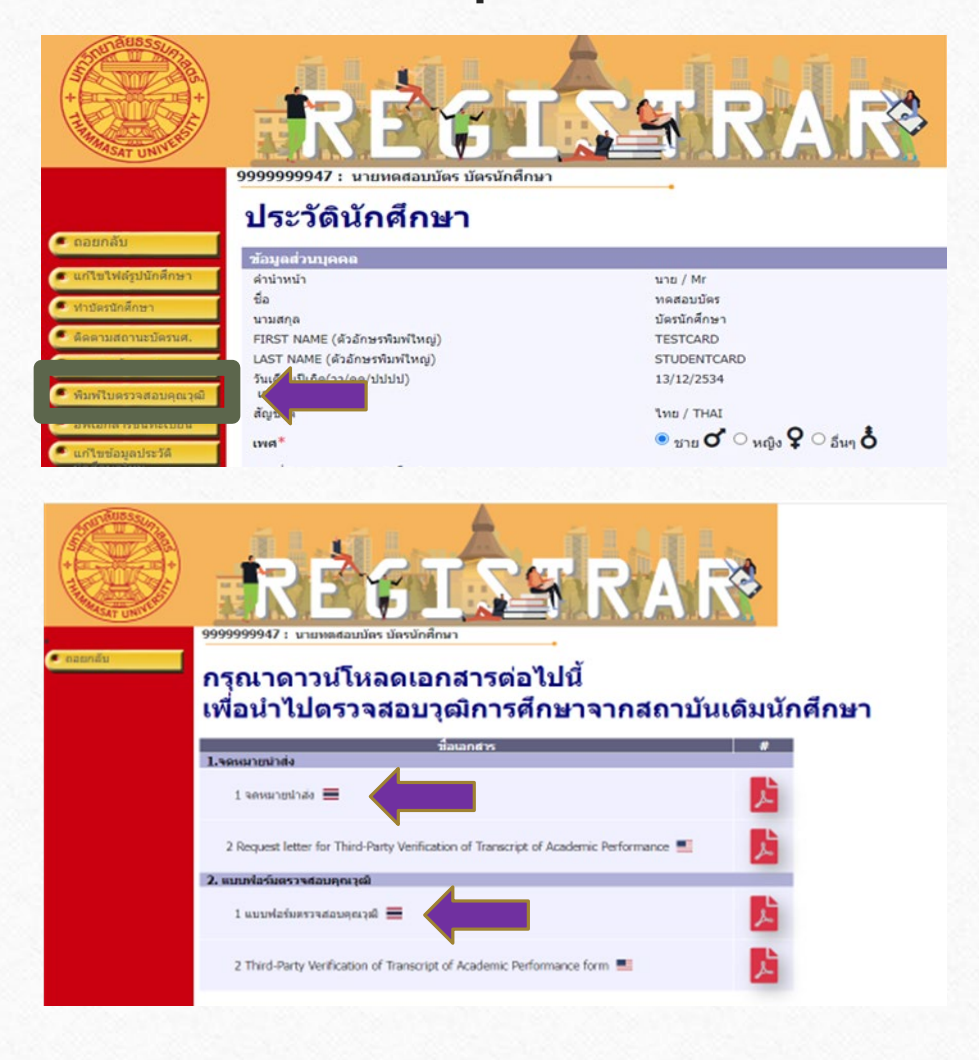

### **สําหรับนักศึกษาที่จบการศึกษาจากสถานศึกษาในประเทศไทย**

- เลือกหัวขอ **"พิมพใบตรวจสอบคุณวุฒิ"**
- ดาวนโหลดและพิมพจดหมายนําสงและแบบฟอรมตรวจสอบ คุณวุฒิในปการศึกษา 2566 (ฉบับภาษาไทย)
- สงจดหมายนําสงและแบบฟอรมใหทางสถานศึกษาเดิมของ ้นักศึกษารับรองการสำเร็จการศึกษา แล้วให้สถานศึกษาแจ้งผล การรับรองฯ กลับมายังสํานักงานทะเบียนนักศึกษา มหาวิทยาลัยธรรมศาสตร์ ทางไปรษณีย์ตามที่อยู่ที่ระบุด้านล่าง ของแบบฟอรม
- หมายเหตุ: สามารถดาวนโหลดจดหมายนําสงและแบบฟอรม ตรวจสอบวุฒิการศึกษาไดหลังจากทราบเลขทะเบียนและกรอก ขอมูลประวัติครบถวนแลวเทานั้น

### **5. ตรวจสอบวุฒิการศึกษา (ตอ)**

 $\circledcirc$ 

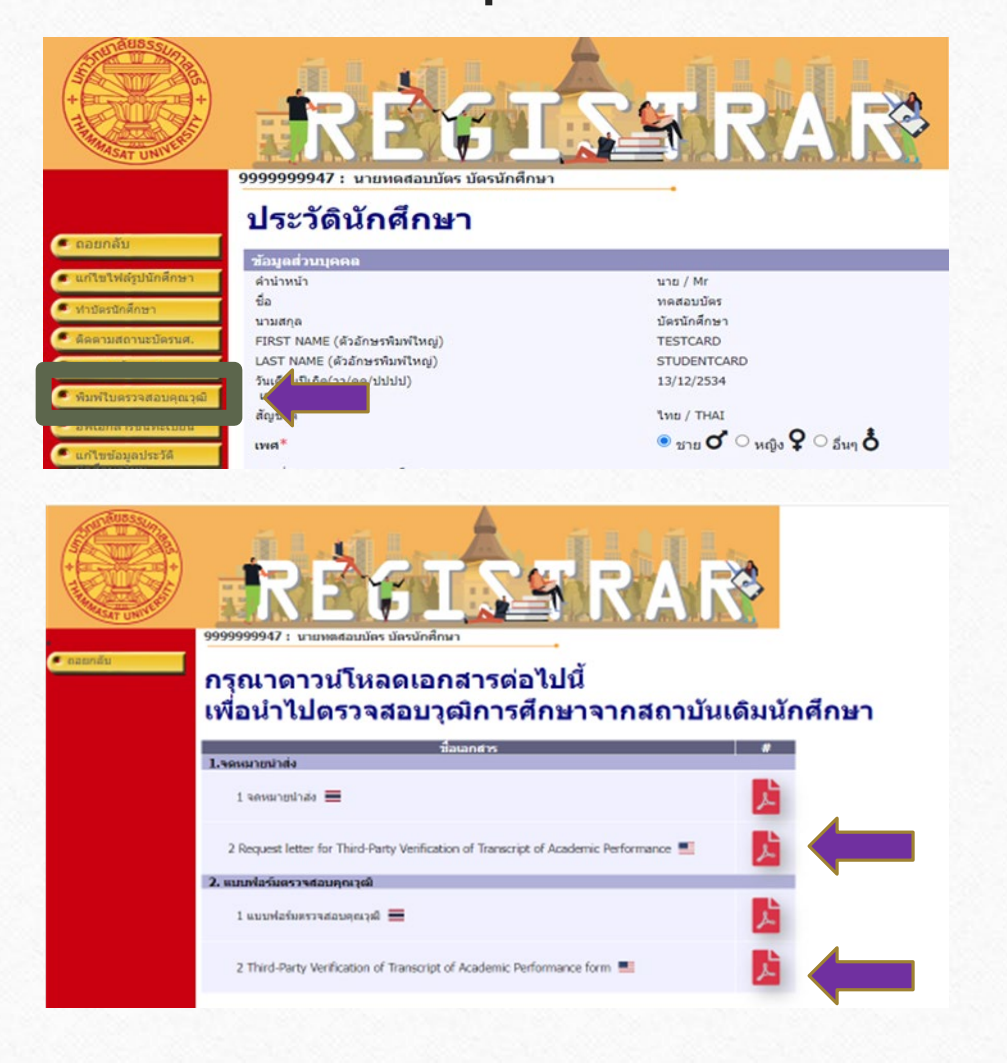

#### **สําหรับนักศึกษาที่จบการศึกษาจากสถานศึกษาตางประเทศ**

- เลือกหัวขอ **"พิมพใบตรวจสอบคุณวุฒิ"**
- ดาวนโหลดและพิมพจดหมายนําสงและแบบฟอรมตรวจสอบ คุณวุฒิในปการศึกษา 2566 (ฉบับภาษาอังกฤษ)
- สงจดหมายนําสงและแบบฟอรมใหทางสถานศึกษาเดิมของ ้นักศึกษารับรองการสำเร็จการศึกษา แล้วให้สถานศึกษาแจ้งผล การรับรองฯ กลับมายังสํานักงานทะเบียนนักศึกษา มหาวิทยาลัยธรรมศาสตร ทางอีเมลหรือทางไปรษณียตามที่อยูที่ ระบุดานลางของแบบฟอรม
- หมายเหตุ: สามารถดาวนโหลดจดหมายนําสงและแบบฟอรม ตรวจสอบวุฒิการศึกษาไดหลังจากทราบเลขทะเบียนและกรอก ขอมูลประวัติครบถวนแลวเทานั้น

### **การสงเอกสารรับรองการตรวจสอบคุณวุฒิการศึกษา(สอบเทียบเทา)**

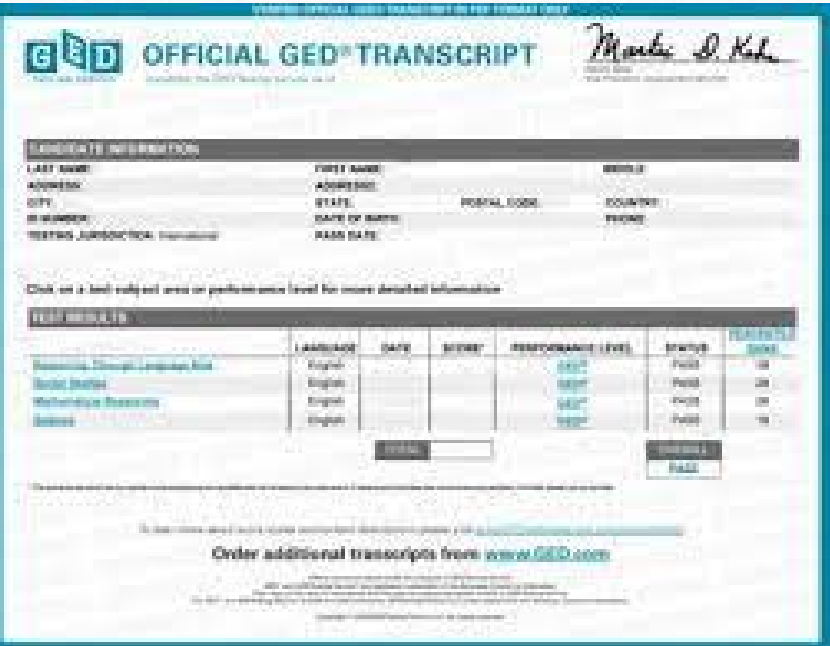

 $\circledcirc$ 

This Certifies That. having satisfactorily completed the Tests of General Educational Development with scores comparable to those of high school graduates, is hereby awarded this High School Equivalency Credential and is entitled to all the Rights and Privileges appertaining thereto. In witness whereof our names are hereto affixed, this the Day of Philip L. PremDas Hansoul Kan Antoinette S. Mitchell, Ph.D. Assistant Superintendent **GED Administrator** State Superintendent of Educatio tsecondary and Career Education **GRD Markt of Columbu** Office of the State MURIEL BOWSER, MAYOR parintenders of Education

Office of the State Superintendent of Education

หากสําเร็จการศึกษา GED หรือการสอบเทียบเทาชั้นมัธยมปลายอื่น ๆ ที่ทางสถาบันการศึกษา ไม่สามารถรับรองเอกสารตรวจสอบคุณวุฒิได้ นักศึกษาสามารถส่งผลการสอบเทียบเท่าและ แบบฟอร์มตรวจสอบคุณวุฒิให้ทางคณะที่มีสิทธิ์ศึกษา ทางคณะจะรวบรวมส่งต่อมาให้สำนักงาน ทะเบียนฯ

## **6. อัปโหลดเอกสารขึ้นทะเบียนเปนนักศึกษา**

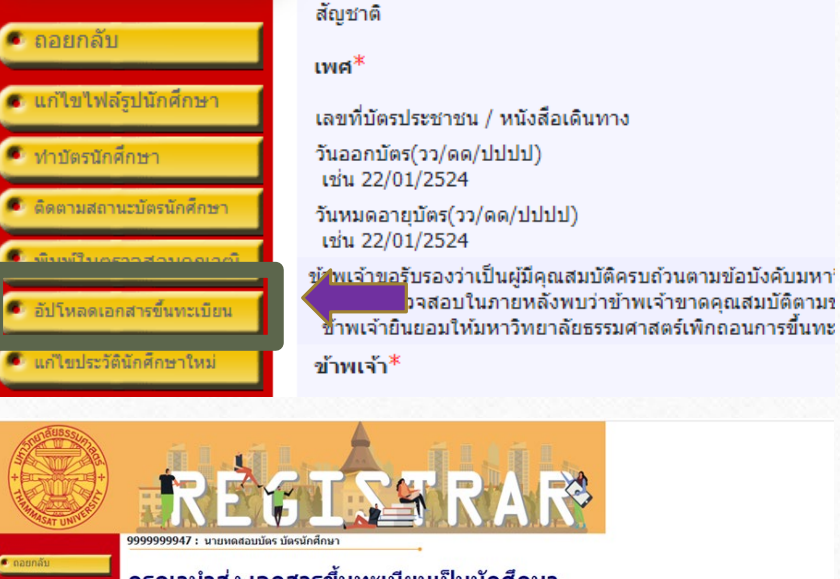

 $\circledcirc$ 

#### ึกรุณานำส่ง เอกสารขึ้นทะเบียนเป็นนักศึกษา

#### คำอธิบายการอัปโหลดเอกสาร

- ี่ 1. นำส่งเอกสารโดยการ "สแกนสี" และเป็น "ไฟล์ PDF" เท่านั้น แต่ละไฟล์ขนาดไม่เกิน 4 ME
- 2. กรุณาเปลี่ยนชื่อไฟล์เอกสารก่อนนำเข้า โดยใช้ตัวอักษรภาษาอังกฤษ และ/หรือ ตัวเลข ห้ามตั้งชื่อไฟล์เอกสารตัวย อักขระพิเศษ เช่น + - \* / \$ = , " - @ # & B เพื่อป้องกันการ Error
- ่ 3. กรุณาตรวจสอบความถูกต้องของไฟล์เอกสารทั้งหมดก่อนนำเข้า
- 4. ใฟต์ที่ 1 (สำเนาบัตรประชาชน) และ ไฟต์ที่ 2 (หลักฐานสำเร็จการศึกษา) เป็นไฟต์สำคัญ จำเป็นต้องนำเช้าระบบให้<br>ครบ จึงจะคลิกปุ่ม "ส่งไฟต์" ได้

5. สามารถกด "ส่งไฟล์" ได้เพียงครั้งเดียว ดังนั้น กรุณานำเข้าไฟล์เอกสารให้ครบทุกรายการก่อนกด "ส่งไฟล์" เ เมื่อกด "ส่งไฟล์" แล้วจะไม่สามารถนำเข้า/เปลี่ยนแปลงไฟล์เอกสารได้อีเ

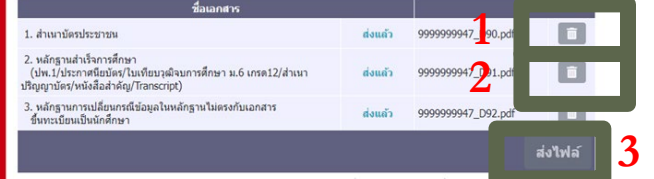

• **เลือกหัวขอ "อัปโหลดเอกสารขึ้นทะเบียน"** 

อัปโหลดเอกสารในรูปแบบ PDF File ที่ชัดเจนและมีรายละเอียดครบถวน ดังนี้

- **1. สําเนาบัตรประจําตัวประชาชน (รับรองสําเนาถูกตอง)** บันทึกชื่อไฟลเปน **TU01**
- **2. สําเนาหลักฐานสําเร็จการศึกษา เชน ปพ. 1 หรือ ปพ. 2** โดย ปพ. 1 ตอง สแกนทั้งดานหนาและดานหลังของเอกสาร และมีผลการศึกษาครบทุกภาค การศึกษา (สามารถดูตัวอยาง ใบ ปพ.1 ที่ถูกตองไดในหนาถัดไป) ้ส่วนประกาศนียบัตร หรือหลักฐานสำเร็จการศึกษาอื่น ๆ จะต้องระบุวันสำเร็จ การศึกษา **(รับรองสําเนาถูกตอง)** บันทึกชื่อไฟลเปน **TU02**
- **3. สําเนาหลักฐานการเปลี่ยนแปลงขอมูล เชน ชื่อ-สกุล (ถามี)** อัปโหลด เอกสารเฉพาะกรณีที่ขอมูลในบัตรประชาชนและหลักฐานสําเร็จการศึกษาไม ตรงกัน **(รับรองสําเนาถูกตอง)** บันทึกชื่อไฟลเปน **TU03**

### **ตัวอยาง ระเบียนแสดงผลการเรียน (ปพ. 1) ที่ถูกตอง**

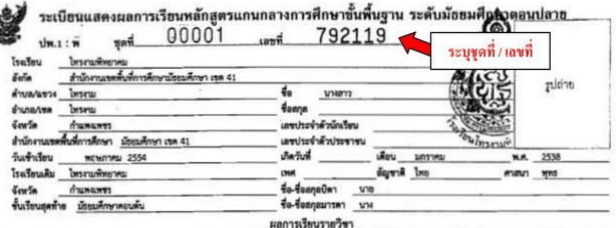

 $\circledcirc$ 

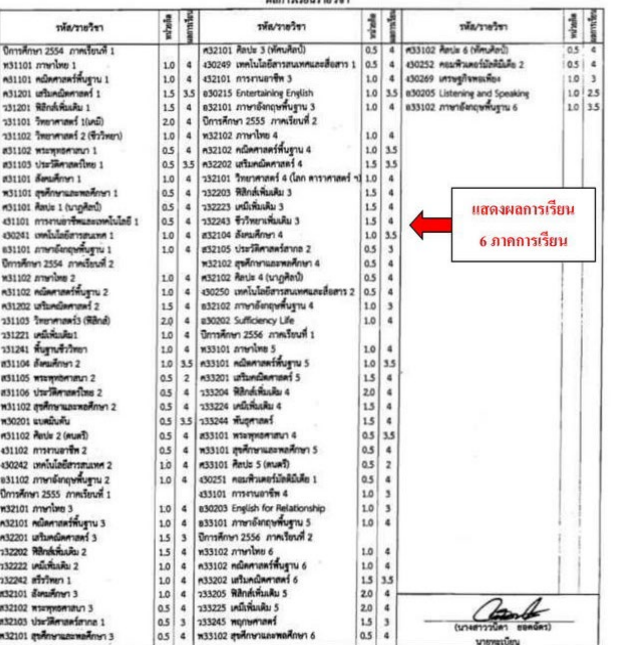

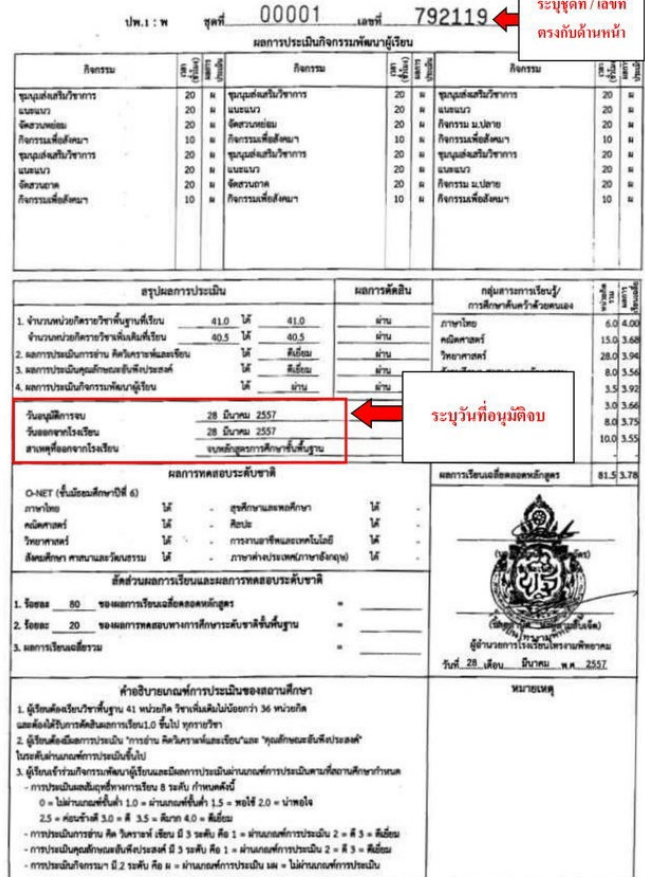

#### **ตองมีผลการศึกษาครบ 6 ภาคการศึกษา (ชั้นมัธยมศึกษาปที่ 4-ปที่ 6)**

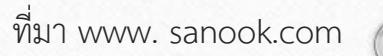

## **ตัวอยาง การอัปโหลดหลักฐานสําเร็จการศึกษาจาก GED**

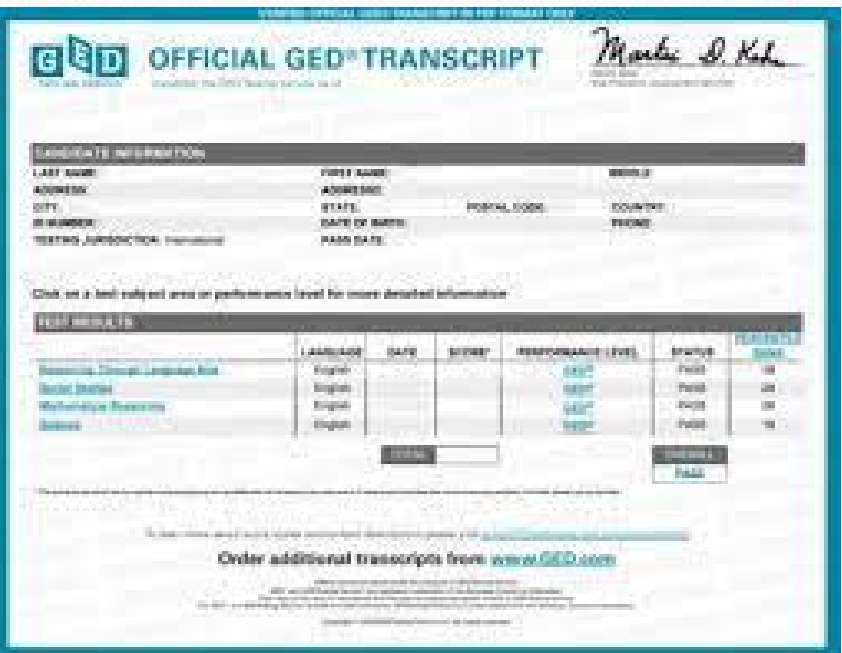

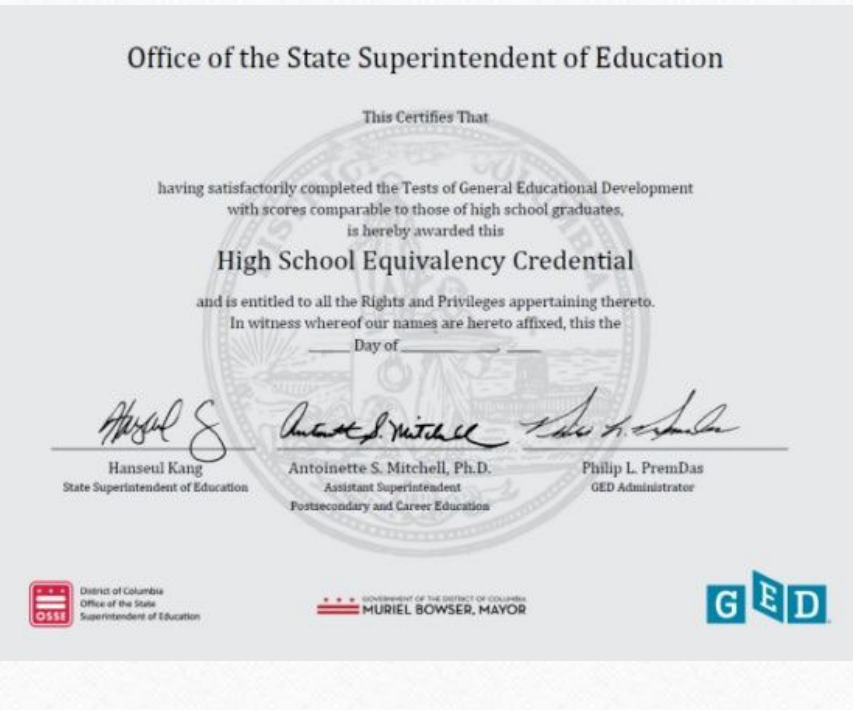

 $\bigcirc$ 

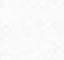

 $\circledcirc$ 

## **การแกไขขอมูล**

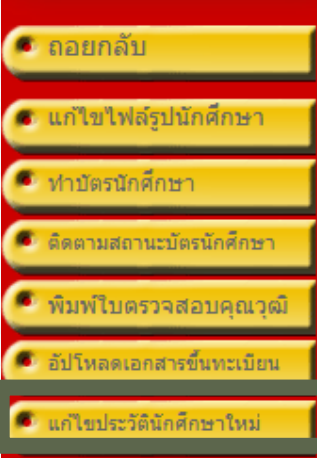

 $\circledcirc$ 

#### สัญชาติ

เพศ $^*$ 

้เลขที่บัตรประชาชน / หนังสือเดินทาง วันออกบัตร(วว/ดด/ปปปป) เช่น 22/01/2524

วันหมดอายุบัตร(วว/ดด/ปปปป) เช่น 22/01/2524

ข้าพเจ้าขอรับรองว่าเป็นผู้มีคุณสมบัติครบถ้วนตามข้อบังคับมหา' ชึ่งหากตรวจสอบในภายหลังพบว่าข้าพเจ้าขาดคุณสมบัติตามร ข้าพเจ้ายืนยอมให้มหาวิทยาลัยธรรมศาสตร์เพิกถอนการขึ้นทะ

• หากพบว่าประวัตินักศึกษาไม่ถูกต้องหลังจากกรอก ข้อมูล นักศึกษาสามารถแก้ไขข้อมูลได้ด้วยตนเอง โดยเลือกหัวขอ **"ประวัตินักศึกษา"** และ **"แกไข ประวัตินักศึกษาใหม"**

• **ยกเวน ชื่อ นามสกุลภาษาไทยและเลขประจําตัว ประชาชน** นักศึกษาจะไมสามารถแกไขเองได

## **ระยะเวลาในการดําเนินการขึ้นทะเบียนนักศึกษา**

 $\circledcirc$ 

• หากหลักฐานการขึ้นทะเบียนเป็นนักศึกษาไม่ถูกต้องครบถ้วน ถือว่ายังไม่ขึ้นทะเบียนเป็น **นักศึกษา ขอใหนักศึกษาดําเนินการใหเสร็จสิ้นตามปฏิทินกิจกรรมนักศึกษาใหมกําหนด เวนแตกรณีมีเหตุผลความจําเปน ใหยื่นคํารองขอผอนผันการขึ้นทะเบียนไดที่คณะตน สังกัดภายใน 14 วันนับแตวันเปดภาคการศึกษา แตตองไมเกินภาคการศึกษาที่ 1 ของป การศึกษาแรกที่เขาศึกษา มิเชนนั้นจะถูกเพิกถอนการขึ้นทะเบียนเปนนักศึกษา** 

• หมายเหตุ ควรดำเนินการขึ้นทะเบียนเป็นนักศึกษาใหม่ก่อนกำหนดการลงทะเบียนเรียน

### **ชองทางการติดตอ (กรณีมีขอสอบถามเพิ่มเติม)**

- **นักศึกษาศูนยรังสิต ลําปางและพัทยา** ติดตออีเมล [register@reg.tu.ac.th](mailto:register@reg.tu.ac.th)
- **นักศึกษาศูนยทาพระจันทร** ติดตออีเมล [prachan@reg.tu.ac.th](mailto:prachan@reg.tu.ac.th)

 $\odot$ 

• เบื้องตน สามารถตรวจสอบ FAQ ปญหาที่พบบอยไดที่หัวขอ **นักศึกษา นักศึกษาใหมป 2566 คําถามเกี่ยวกับการขึ้นทะเบียนเปนนักศึกษา มธ.**